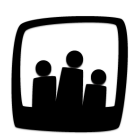

## **Comment faire une demande de congés dans Opentime ?**

Nous souhaitons utiliser le module de congés d'Opentime pour notre association. Pouvez-vous nous expliquer comment faire une demande de congés ?

## **Faire une demande de congés**

Rendez-vous tout d'abord dans **Ressources humaines** → **Demandes d'absence**. Vous trouverez sur cette page un calendrier qui récapitule vos demandes de congés en attente de validation/confirmation et validées sur les 12 prochains mois.

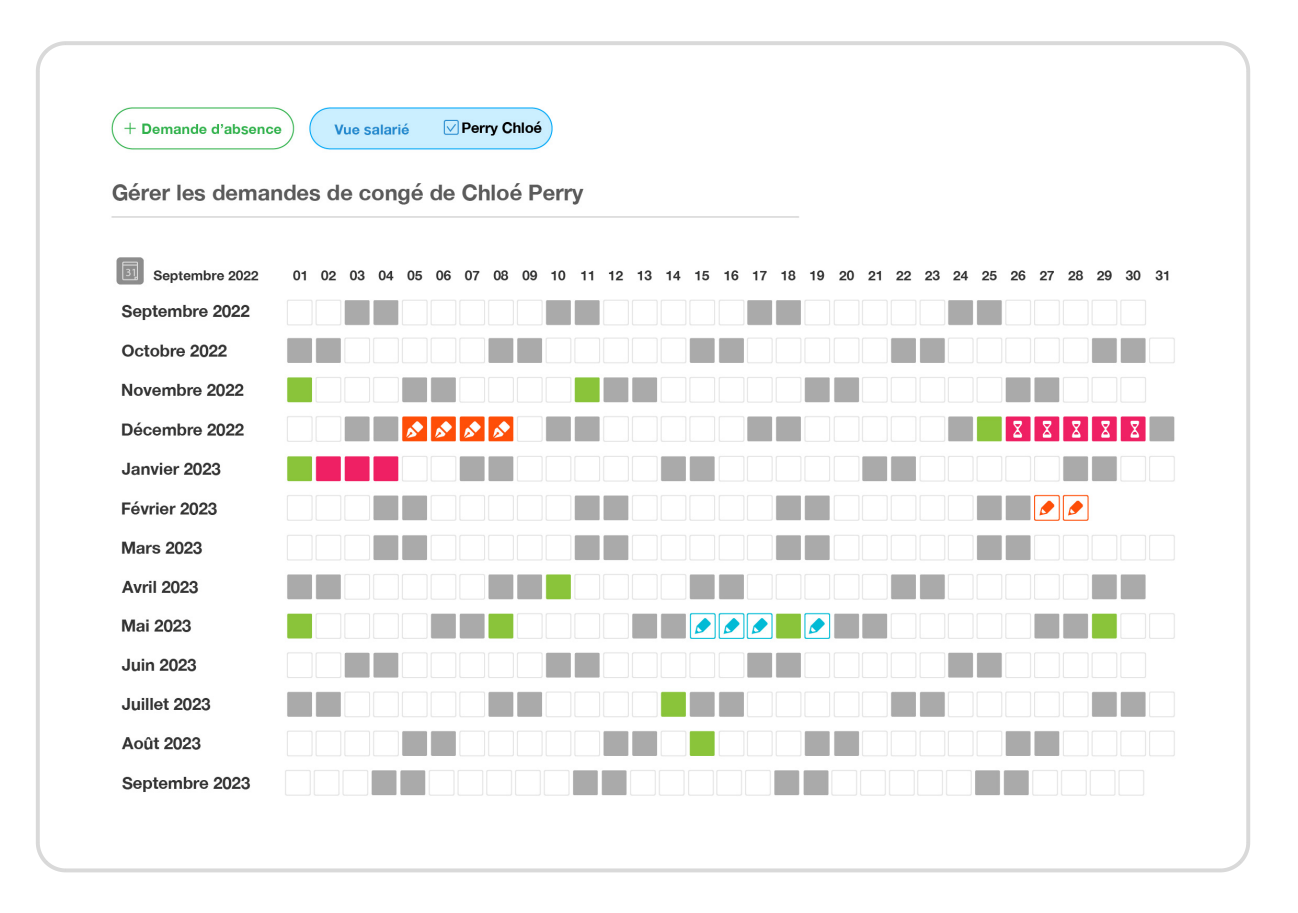

Pour poser un congé, cliquez sur **+ Demande d'absence** en haut à gauche de la page. Vous pouvez également **cliquer directement dans le calendrier sur le premier jour puis** **sur le dernier jour** de votre période de congés. Une demande d'absence s'ouvre alors avec la période de congés pré-saisie.

- Sélectionnez ensuite le **type d'absence** (RTT, congés payés, conventions collectives, récupérations..).
	- $\geq$  Le nombre de jours restants dans le compteur correspondant s'affiche sous votre sélection. Un message peut également s'afficher en haut de la fenêtre pour vous indiquer que votre compteur est vide ou qu'il n'est pas à jour car une demande est en cours de validation.
- Si vous n'avez pas fait votre demande **à partir des cases du calendrier**, vous devez ensuite **définir la période** sur laquelle vous souhaitez prendre vos congés. Pour cela, suivez le guide des différentes options ci-dessous !

## **Sélectionner la période de congés**

Les options de durée d'une demande de congés dépendent du paramétrage des congés dans votre entreprise (heures, demi-journées, journées complètes...)

Poser une journée complète

.

Pour poser une **journée complète**, sélectionnez la date dans le picto calendrier à droite de la ligne **Jour** ou saisissez directement la date dans les cases. Laissez **Journée complète** à la ligne **Durée**

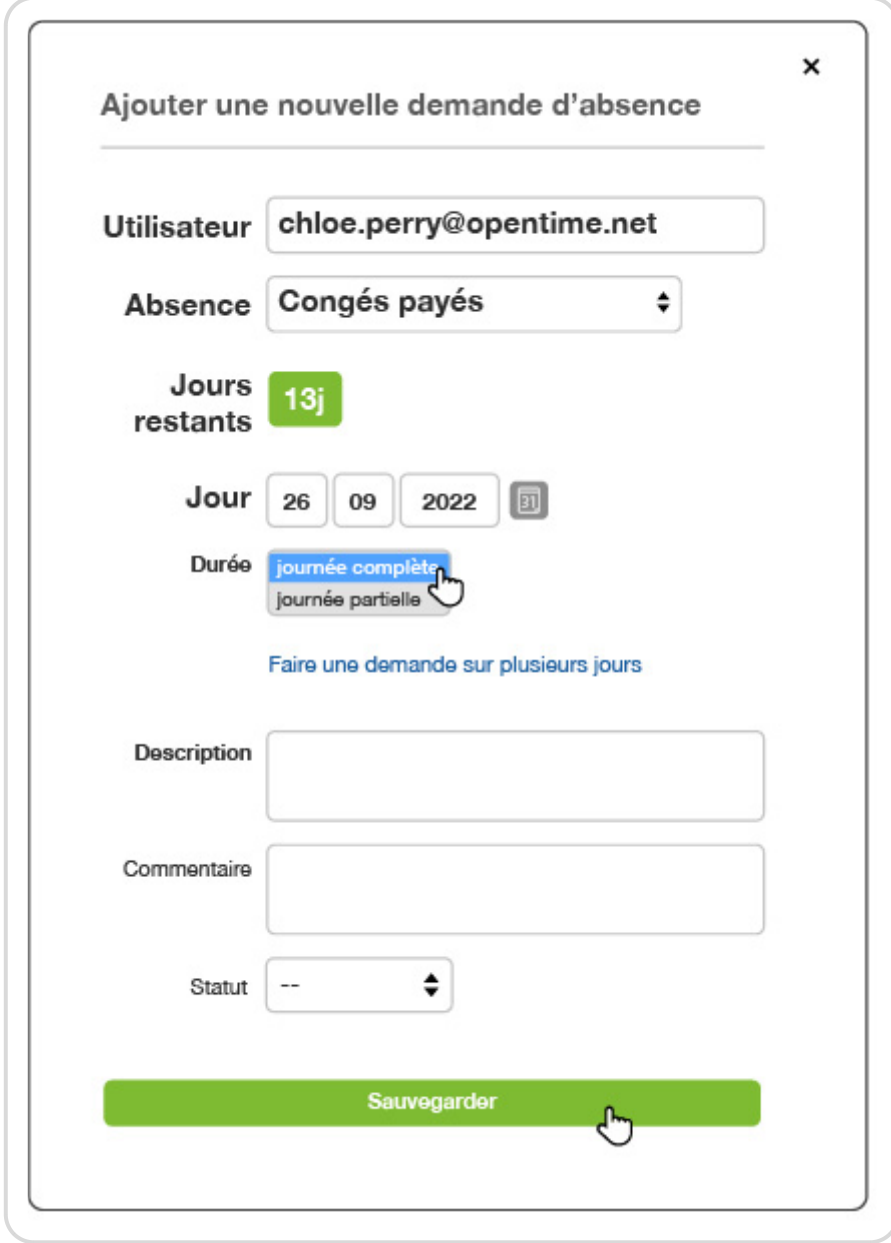

Vous pouvez ensuite indiquer une description et un commentaire puis **sauvegarder votre demande en brouillon**.

Poser plusieurs jours

Pour poser **plusieurs jours de congés**, cliquez sur **Faire une demande sur plusieurs jours** écrit en bleu sous la ligne **Durée**.

Sélectionnez ensuite la date de début et la date de fin dans les calendriers ou saisissez directement les dates dans les cases correspondantes.

Vous pouvez également poser des demi-journées au début ou à la fin d'un congé de plusieurs jours. Pour cela, sélectionnez **à partir de midi** ou **jusqu'à midi** à la place de journée complète.

Indiquez pour finir une description et un commentaire puis **sauvegardez votre demande en brouillon**.

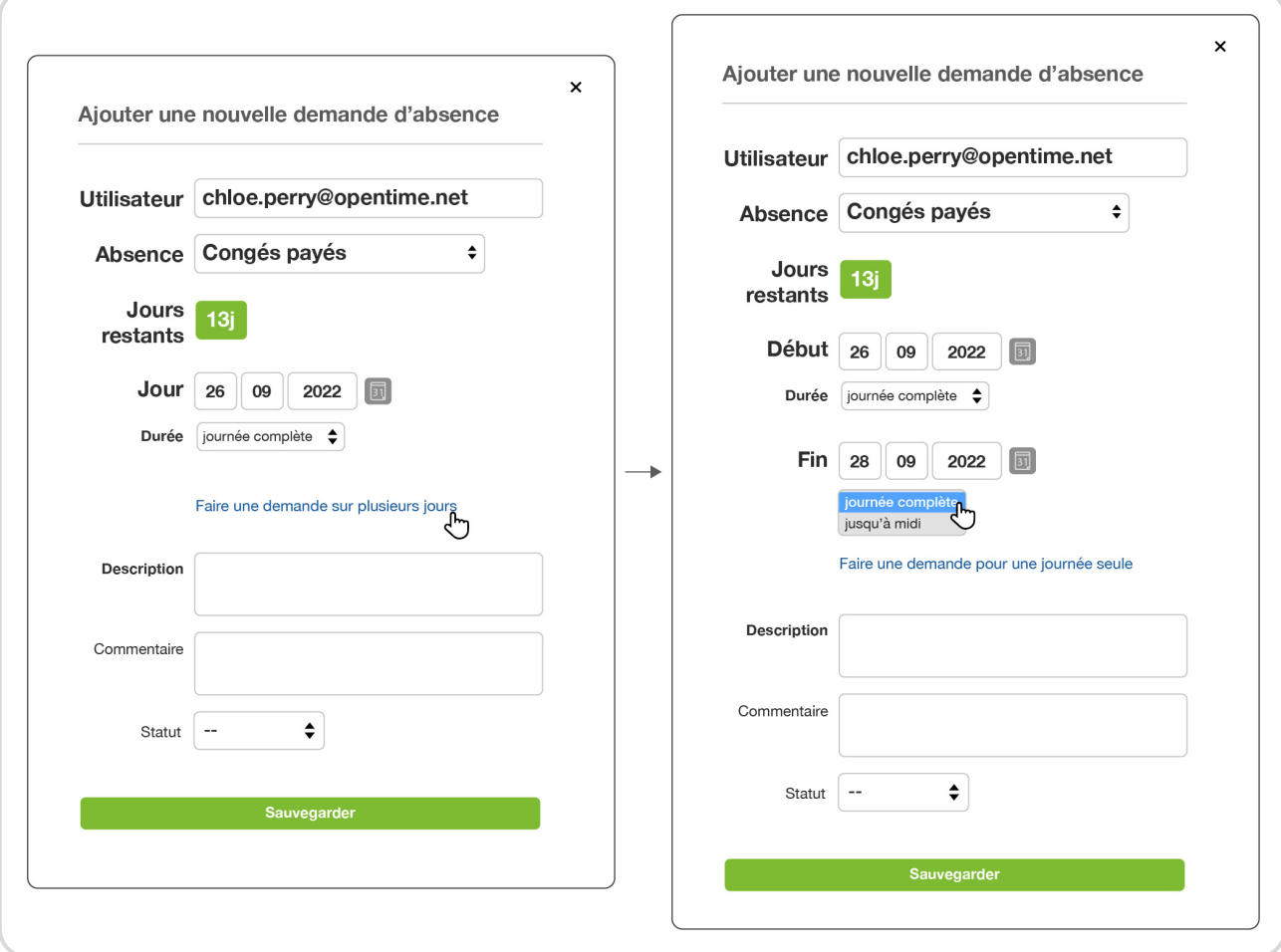

 $\geq$   $\leq$  Si vous vous êtes trompé et que vous souhaitez finalement faire une demande sur une seule journée, cliquez sur **Faire une demande pour une journée seule**.

Poser un congé en heures

En fonction des règles applicables dans votre entreprise, vous pourrez faire une demande de journée partielle sous différentes formes : demi-journée ou congé en heures.

Si vous n'avez pas de champ **Durée** affiché dans la fenêtre après avoir sélectionné le type d'absence, c'est qu'il n'est pas possible pour vous de poser une journée partielle.

Pour poser un congé en heures, sélectionnez tout d'abord **Journée partielle** dans la liste déroulante de la ligne **Durée** à la place de journée complète.

Vous pouvez ensuite indiquer la date à la ligne **Jour** puis l'heure de début et l'heure de fin en les écrivant ou en les sélectionnant grâce à la petite horloge à droite de chaque ligne.

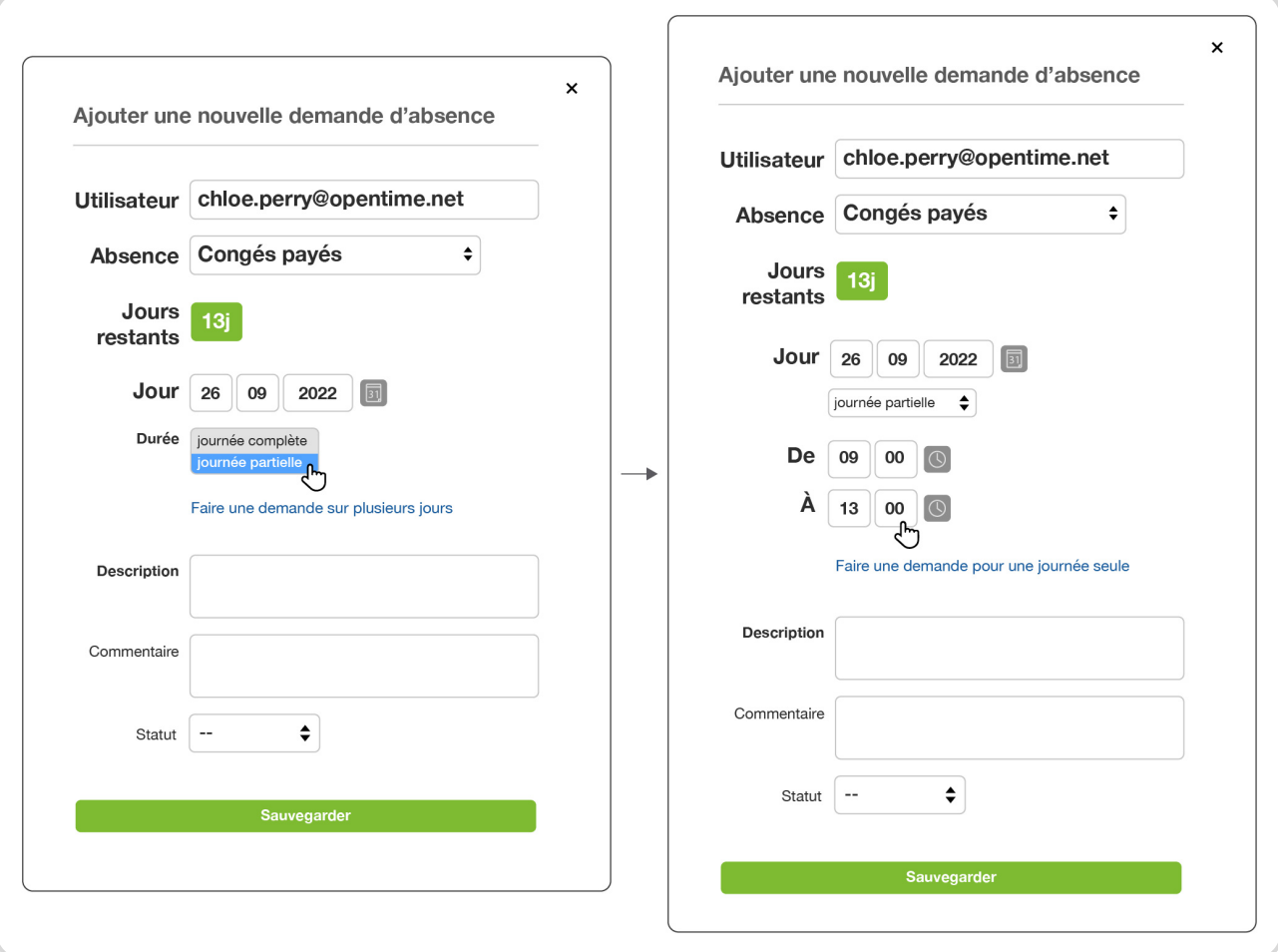

Pour finir, vous pouvez ajouter une description et un commentaire puis **sauvegarder votre demande en brouillon**.

Poser une demi-journée

Si votre entreprise permet les demi-journées de congé, vous pouvez sélectionner matin ou aprèsmidi à la ligne **Durée** à la place de **Journée complète**.

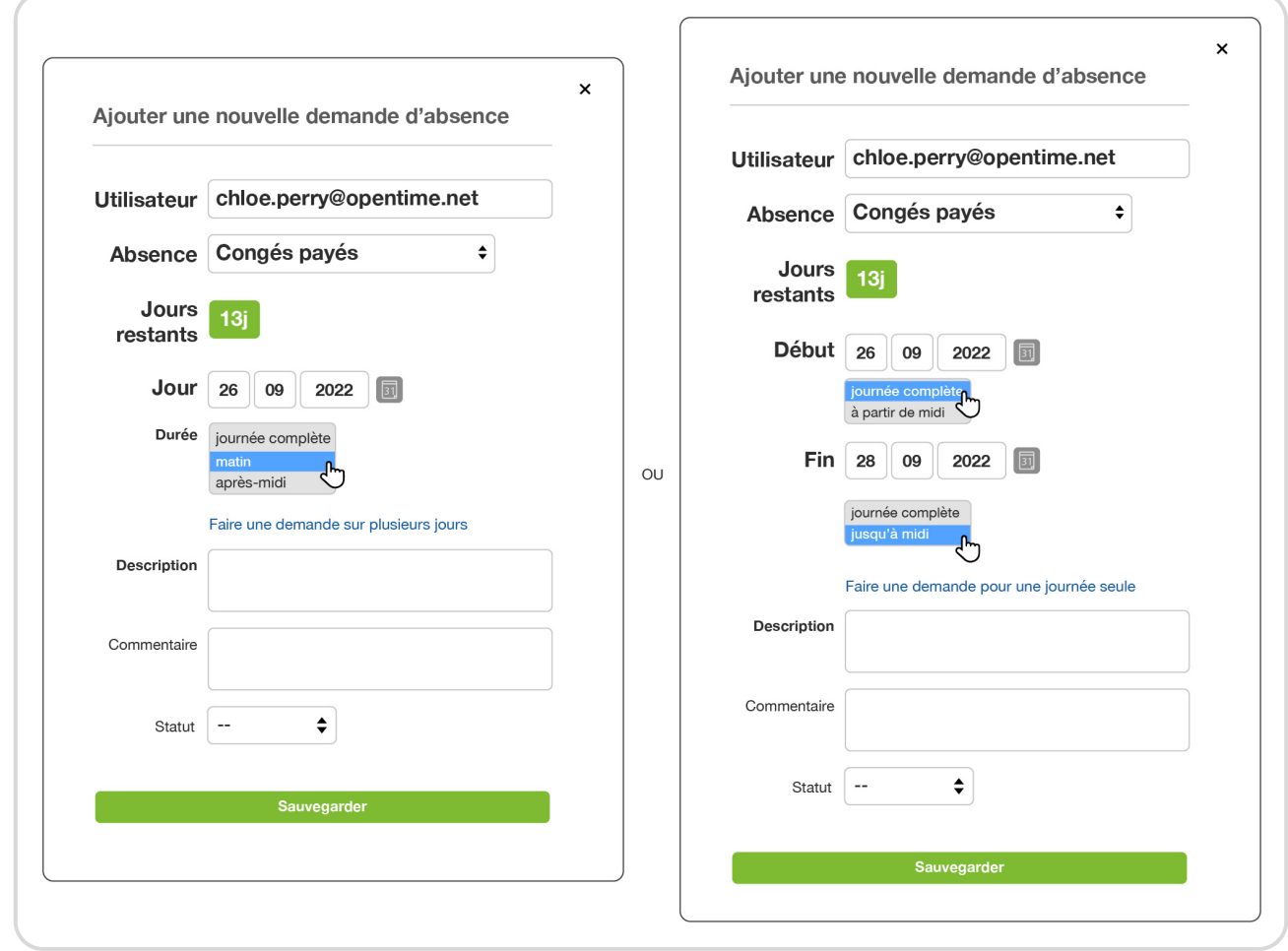

Indiquez ensuite la date à la ligne **Jour** puis une description et un commentaire si besoin. N'oubliez pas de **sauvegarder votre demande en brouillon**.

Vous pouvez également poser des demi-journées au début ou à la fin d'un congé de plusieurs jours. Pour cela, suivez la description d'un congé de plusieurs jours et sélectionnez **à partir de midi** ou **jusqu'à midi** à la place de journée complète.

## **Envoyer sa demande pour validation**

Lorsque vous avez terminé de remplir les informations de votre demande de congés, cliquez sur le bouton vert **Sauvegarder** en bas de la fenêtre.

Ce bouton **enregistre votre demande en brouillon**, elle n'est pas encore envoyée à votre responsable et vous pouvez toujours la modifier en cliquant dessus dans la liste **A confirmer** sous le calendrier.

Lorsque la demande est au statut Brouillon elle apparait avec un picto crayon dans le calendrier .

Quand vous êtes prêt à envoyer votre demande pour validation, cochez la case à gauche de la ligne correspondante et cliquez sur le bouton Confirmer . Attention, sans confirmation, votre demande n'est pas transmise !

Vous pouvez ensuite voir que votre absence est passée au statut Confirmé avec le picto stylo plume dans le calendrier .

Votre responsable va recevoir un mail de notification lui indiquant le statut de la demande. En fonction de sa décision, vous verrez apparaître dans l'onglet le statut d'avancement de la demande avec parfois des commentaires.

Si les congés que vous souhaitez poser ont été validés, vous le verrez dans le tableau avec une case complètement remplie dans la couleur de l'absence . Vous pouvez également voir que les congés ont été décomptés dans Ressources humaines puis Compteurs et la demande passera au statut Validé .

> Extrait de l'aide en ligne du site [Opentime.fr](http://opentime.fr/) Pour plus d'infos, contactez l'équipe Opentime à [support@opentime.net](mailto:support@opentime.net) ou au 03 20 06 51 26